手順、注意事項、および警告の詳細については、*ARIES®* システム操作マニ*ュアル*および使用するアッセイの添付文書を参照してください。

一般医療機器 / 特定保守管理医療機器 医療機器届出番号:11B1X10017000037

**Luminex Corporation** ルミネックス .ジャパン株式会社郵便番号 106-0041 東京都港区麻布台 1-7-2 神谷町麻布台ビル電話番号 03 (5545) 7440 Email: SupportJapan@luminexcorp.com

製造販売元 株式会社 ICST 郵便番号 338-0001 埼玉県さいたま市中央区上落合5-17-1 S4タワー2F

**ARIES®**クイックガイド 89-00002-00-540 Rev. A 2016 年 8 月Translated from English document 89-00002-00-508 Rev. B

Luminex Corporation (Luminex)は、その製品およびサービスをいつでも変更する権利を留保します。装置<br>の使用、性能、および安全性と有効性のいずれかまたはすべてに影響を及ぼす変更に関しては、エンドユ<br>通応外の使用や本マニュアルの情報の誤用から発生するいかなる損害に対しても法的責任を負いませ<br>ん。

以下は Luminex Corporation の商標です: Luminex および ARIES。

その他のすべての商標は、各会社の商標です。

本製品または本製品の使用は、すべてまたは一部が、*www.luminexcorp.com/patents* に記載された 1 つま たは複数の特許に保護されているか、上記特許により保護されるプロセスにより作成されています。

# **ARIES** クイックガイド

### **Luminex**

SDS は、以下のサイトから入手できます: **www.luminexcorp.com**

© 2016 Luminex Corporation. All rights reserved. 本書のいかなる部分も、その形式や方法に関わらず、Luminex Corporation の書<br>面による事前の同意なしに、複製、伝送、転写、他の言語またはコンピューター言語への翻訳を行うことは禁じられています。

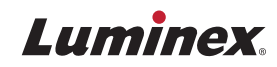

新しいオーダーの作成

**1. Order Management**(オーダーの管理)か **2.** 画面アクションバーから**New Order** ら **Sample Orders**(サンプルオーダー)画 面へ行きます。

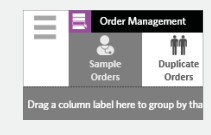

(新しいオーダー)を選択します。

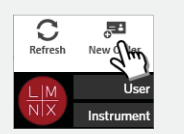

す。

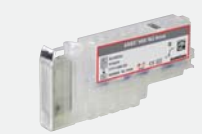

す。

**3.** カセット情報をスキャンまたは入力しま **4. Sample ID**(サンプル ID)をスキャンま たは入力します。必要に応じて**Accession ID**(アクセッション ID)と**Requisition Number**(請求番号)を入力します。

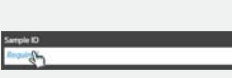

**5. Save**(保存)を選択またはスキャンします。

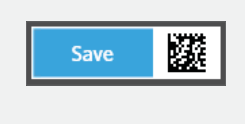

**6.** この時点で、オーダーが Sample Orders(サンプルオーダー)画面のリストに追加されたことを確認できま

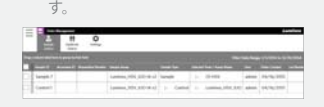

## カセット情報の入力

**1. Order Management**(オーダーの管理) から **Sample Orders**(サンプル オーダー)画面へ行きます。

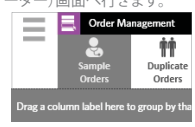

**2. Sample ID**(サンプル ID)をスキャンする (システムが自動的にオーダーを見つけます)か、**Sample Orders** (サンプルオーダー)画面からオーダーを選択します。

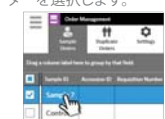

**3.** カセット情報をスキャンまたは入力しままたは

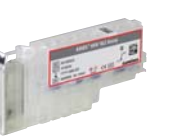

**4.** 画面アクションバーから**Edit Order** (オーダーの修正)を選択します。

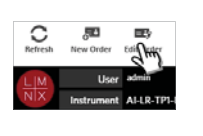

**5.** カセット情報をスキャンまたは入力します。

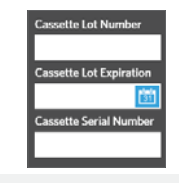

#### **6. Save**(保存)を選択またはスキャンしま

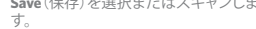

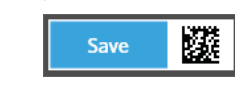

## 解析の開始

- **1. User name**(ユーザー名)と**Password** (パスワード)を入力し、**Login**(ログイン) します。
- **2.** 検体を試薬カセットに加えます。 注記**:** 一部のアッセイでは検体の前処 理が必要です。添付文書を参照してく ださい。

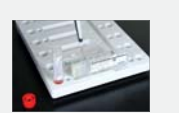

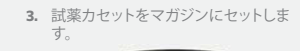

**4.** マガジンを **ARIES®** システムにセットします。

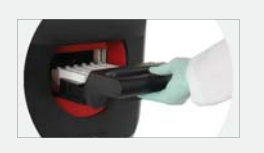

**5. ARIES** システムが自動的に試薬カセットをスキャンします。 注記**: Auto Run**(自動解析)が有効に なっている場合は、ステップ 6 は不要です。

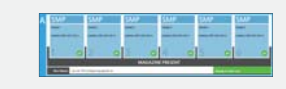

**6.** 正しくスキャンできたら、画面アクショ ンバーから**Start Run**(解析開始)を選択します。

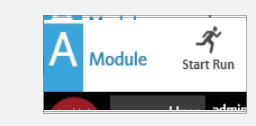

## 解析結果の確認、印刷、およびエクスポート

**1.** 解析結果を確認するには、**Results** (結果)から **Results**(結果)画面

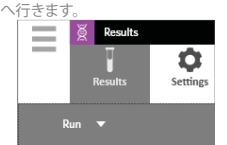

**2.** 解析結果を印刷するには、**Results** (結果)画面で印刷したい結果を 1 つ選択します。

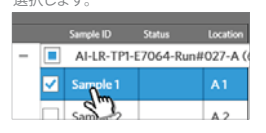

**3.** 画面アクションバーから**Create Report**(レポートの作成)を選択し、レポ ートの種類を選びます。

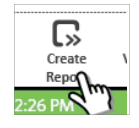

**4.** レポートが作成されたら、画面アクショ ンバーから **Print Report**(レポートの印 .<br>刷)を選択します。

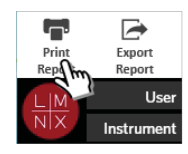

**5.** レポートの PDF ファイルを転送エク スポートするには、画面アクションバーからエクスポート **Report**(レポ <u>。フークスポートItapers</u><br>ートのエクスポート)を選択します。

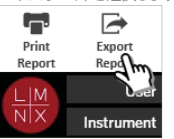

**6.** エクスポート先を選び、**OK** を選択します。

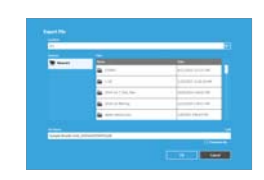

**ARIES®**クイックガイド PN 89-00002-00-540 Rev A 一般医療機器 / 特定保守管理医療機器